## **Creating a connection using Microsoft Excel**

The steps for creating a connection in different versions of Excel are the same. In the following example Excel 2010 will be used.

To create a connection, you need to start the "Data connection wizard". You can do this in two ways:

- I) 1. Select the cell where you want the top left cell of the PivotTable to be.
	- 2. Go to "Insert" tab from the upper menu

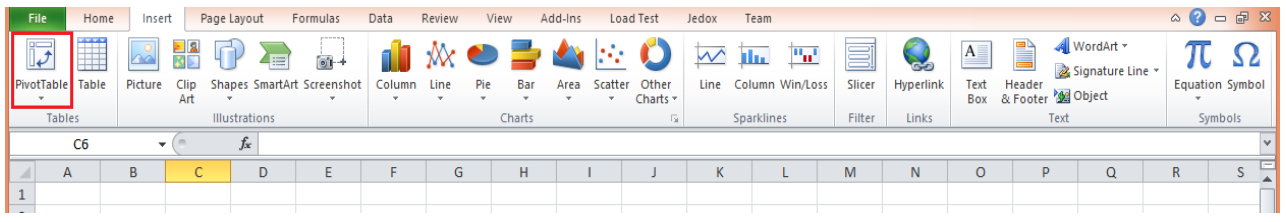

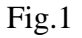

3. Click the "PivotTable" button and select "Use an external data source" option from the "Create PivotTable" window. After you select this option, push the button "Choose connection".

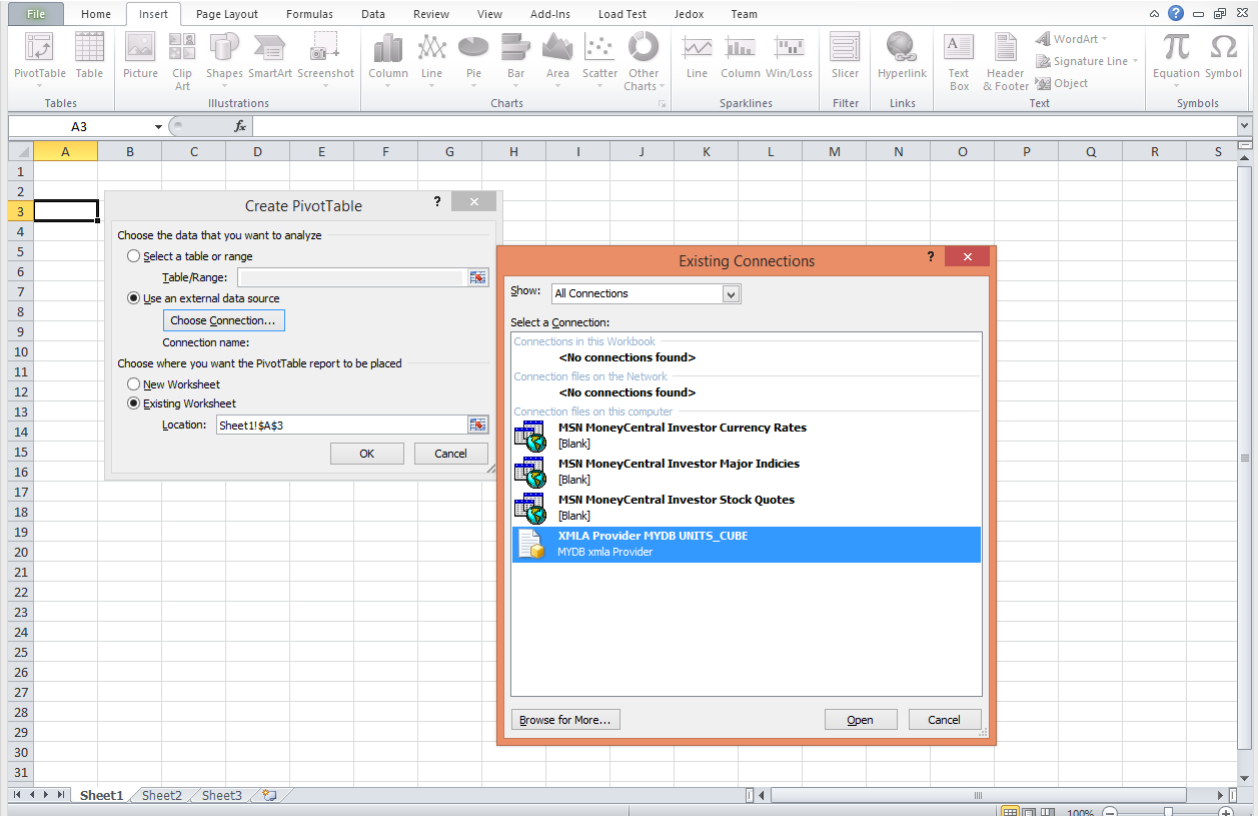

Fig. 2

4. You can see now the window for "Existing Connections". You can choose an existing connection from the list or choose to create a new connection. To create a new connection push "Browse for More…" button.

5. The "Select Data Source" window is now on your screen. Push the "New Source" button, from the bottom left.

|                                | File                                     | Home | Insert        |                             | Page Layout                                                           | Formulas          | Data                                                                                                    | Review                                                                                | View                           | Add-Ins             | Load Test                                                             | Jedox          | Team      |           |                   |                               | $\circ$ $\circ$                |          | 一 印 83       |
|--------------------------------|------------------------------------------|------|---------------|-----------------------------|-----------------------------------------------------------------------|-------------------|----------------------------------------------------------------------------------------------------|---------------------------------------------------------------------------------------|--------------------------------|---------------------|-----------------------------------------------------------------------|----------------|-----------|-----------|-------------------|-------------------------------|--------------------------------|----------|--------------|
|                                | $\overrightarrow{v}$<br>PivotTable Table |      | Picture       | $-8$<br><b>NB</b><br>Clip   | Shapes -<br>$\overline{\mathsf{S}_{\text{Hil}}^{\text{max}}$ SmartArt | Column            | Line                                                                                                    | Bar                                                                                   | Scatter<br>Area                | Other               | $\sqrt{v}$ Line<br><b>III</b> Column                                  | Slicer         | Hyperlink | A<br>Text | $=0$<br>Header    | √ WordArt ™<br>Signature Line | TL Equation<br>$\Omega$ Symbol |          |              |
| Screenshot<br>Art.             |                                          |      |               |                             |                                                                       |                   |                                                                                                    |                                                                                       |                                | Charts <sup>®</sup> | <sup>11</sup> 1 <sup>1</sup> Win/Loss                                 |                |           | Box       | & Footer @ Object |                               |                                |          |              |
| <b>Tables</b><br>Illustrations |                                          |      |               |                             |                                                                       |                   |                                                                                                    | Charts                                                                                |                                | Б                   | <b>Sparklines</b>                                                     | Filter         | Links     |           | Text              |                               | <b>Symbols</b>                 |          |              |
| $f_x$<br>A <sub>3</sub><br>٠   |                                          |      |               |                             |                                                                       |                   |                                                                                                    |                                                                                       |                                |                     |                                                                       |                |           |           |                   |                               |                                |          | $\checkmark$ |
|                                | A                                        |      | B             | C                           | D                                                                     | E                 | p                                                                                                    | G                                                                                     | H                              |                     | ı                                                                     | K.             |           | M         | N                 | $\circ$                       | P                              | $\Omega$ |              |
| 1                              |                                          |      |               |                             |                                                                       |                   |                                                                                                    |                                                                                       |                                |                     |                                                                       |                |           |           |                   |                               |                                |          |              |
| $\overline{2}$                 |                                          |      |               |                             |                                                                       | Create PivotTable |                                                                                                    | $\overline{\mathbf{r}}$                                                               |                                |                     |                                                                       |                |           |           |                   |                               |                                |          |              |
| 3                              |                                          |      |               |                             |                                                                       |                   |                                                                                                    | ?<br>$\propto$<br><b>Existing Connections</b>                                         |                                |                     |                                                                       |                |           |           |                   |                               |                                |          |              |
| $\overline{4}$                 |                                          |      |               |                             | Choose the data that you want to analyze                              |                   |                                                                                                    |                                                                                       |                                |                     |                                                                       |                |           |           |                   |                               |                                |          |              |
| 5                              |                                          |      |               | ◯ Select a table or range   |                                                                       |                   | Show:                                                                                                    | All Connections                                                                       |                                | $\checkmark$        |                                                                       |                |           |           |                   |                               |                                |          |              |
| $6\phantom{1}$                 |                                          |      |               | Table/Range:                |                                                                       |                   |                                                                                                    | Select a Connection:                                                                  |                                |                     |                                                                       |                |           |           |                   |                               |                                |          |              |
| $\overline{7}$<br>8            |                                          |      |               | Use an external data source |                                                                       |                   |                                                                                                    | Connections in this Workbook                                                          |                                |                     |                                                                       |                |           |           |                   |                               |                                |          |              |
| 9                              |                                          |      |               | Choose Connection           |                                                                       |                   |                                                                                                    | <no connections="" found=""></no>                                                     |                                |                     |                                                                       |                |           |           |                   |                               |                                |          |              |
| 10                             |                                          |      |               | Connection name:            |                                                                       |                   |                                                                                                    | Connection files on the Network<br>2<br><b>Data Connection Wizard</b>                 |                                |                     |                                                                       |                |           |           |                   |                               |                                |          |              |
| 11                             |                                          |      |               |                             | Choose where you want the PivotTable report to b                      |                   |                                                                                                    | <no connections="" found=""></no>                                                     |                                |                     |                                                                       |                |           |           |                   |                               |                                |          |              |
| 12                             |                                          |      |               | O New Worksheet             |                                                                       |                   | Connection files on this computer<br><b>Welcome to the Data Connection Wizard</b><br><b>MSN MoneyCentral Invest</b> |                                                                                       |                                |                     |                                                                       |                |           |           |                   |                               |                                |          |              |
| 13                             |                                          |      |               | <b>Existing Worksheet</b>   |                                                                       |                   | This wizard will help you connect to a remote data source.<br>[Blank]                                               |                                                                                       |                                |                     |                                                                       |                |           |           |                   |                               |                                |          |              |
| 14                             |                                          |      |               |                             | Location: Sheet1!\$A\$3                                               |                   |                                                                                                    | <b>MSN MoneyCentral Invest</b><br>What kind of data source do you want to connect to? |                                |                     |                                                                       |                |           |           |                   |                               |                                |          | $=$          |
| 15                             |                                          |      |               |                             |                                                                       |                   |                                                                                                    | [Blank]                                                                               |                                |                     | Microsoft SQL Server                                                  |                |           |           |                   |                               |                                |          |              |
| 16                             |                                          |      |               |                             |                                                                       |                   |                                                                                                    | [Blank]                                                                               | <b>MSN MoneyCentral Invest</b> |                     | Microsoft SQL Server Analysis Services                                |                |           |           |                   |                               |                                |          |              |
| 17                             |                                          |      |               |                             |                                                                       |                   |                                                                                                    |                                                                                       | <b>XMLA Provider MYDB UNIT</b> |                     | <b>ODBC DSN</b><br>Microsoft Data Access - OLE DB Provider for Oracle |                |           |           |                   |                               |                                |          |              |
| 18                             |                                          |      |               |                             |                                                                       |                   |                                                                                                    | <b>MYDB</b> xmla Provider                                                             |                                |                     | Other/Advanced                                                        |                |           |           |                   |                               |                                |          |              |
| 19                             |                                          |      |               |                             |                                                                       |                   |                                                                                                    |                                                                                       |                                |                     |                                                                       |                |           |           |                   |                               |                                |          |              |
| 20                             |                                          |      |               |                             |                                                                       |                   |                                                                                                    |                                                                                       |                                |                     |                                                                       |                |           |           |                   |                               |                                |          |              |
| 21                             |                                          |      |               |                             |                                                                       |                   |                                                                                                    |                                                                                       |                                |                     |                                                                       |                |           |           |                   |                               |                                |          |              |
| 22                             |                                          |      |               |                             |                                                                       |                   |                                                                                                    |                                                                                       |                                |                     |                                                                       |                |           |           |                   |                               |                                |          |              |
| 23                             |                                          |      |               |                             |                                                                       |                   |                                                                                                    |                                                                                       |                                |                     |                                                                       |                |           |           |                   |                               |                                |          |              |
| 24<br>25                       |                                          |      |               |                             |                                                                       |                   |                                                                                                    |                                                                                       |                                |                     |                                                                       |                |           |           |                   |                               |                                |          |              |
| 26                             |                                          |      |               |                             |                                                                       |                   |                                                                                                    |                                                                                       |                                |                     |                                                                       |                |           |           |                   |                               |                                |          |              |
| 27                             |                                          |      |               |                             |                                                                       |                   |                                                                                                    | Browse for More                                                                       |                                |                     |                                                                       |                |           | Cancel    | $<$ Back          | Next                          | Finish                         |          |              |
| 28                             |                                          |      |               |                             |                                                                       |                   |                                                                                                    |                                                                                       |                                |                     |                                                                       |                |           |           |                   |                               |                                |          |              |
|                                | $H$ 4 $H$ $H$                            |      | Sheet1 Sheet2 | Sheet3                      | ®.                                                                    |                   |                                                                                                    |                                                                                       |                                |                     |                                                                       | $\mathbb{E}$ 4 |           |           | III               |                               |                                |          | ÞП           |
|                                |                                          |      |               |                             |                                                                       |                   |                                                                                                    |                                                                                       |                                |                     |                                                                       |                |           |           |                   | ■□凹 100%<br>$\Theta$          | л.                             |          | Œ            |

Fig. 3

And you have the "Data Connection wizard".

Follow the next steps to create a new connection using "Data Connection wizard":

1. In the "Data Connection Wizard", select "Other/Advanced" and press the button "Next" or double-click on "Other/Advanced".

2. In the window "Data Link Properties", select from the list of "OLE DB Providers" **XMLA Data Source**. Click "Next", double-click on the item or select the "Connection" tab from the upper menu.

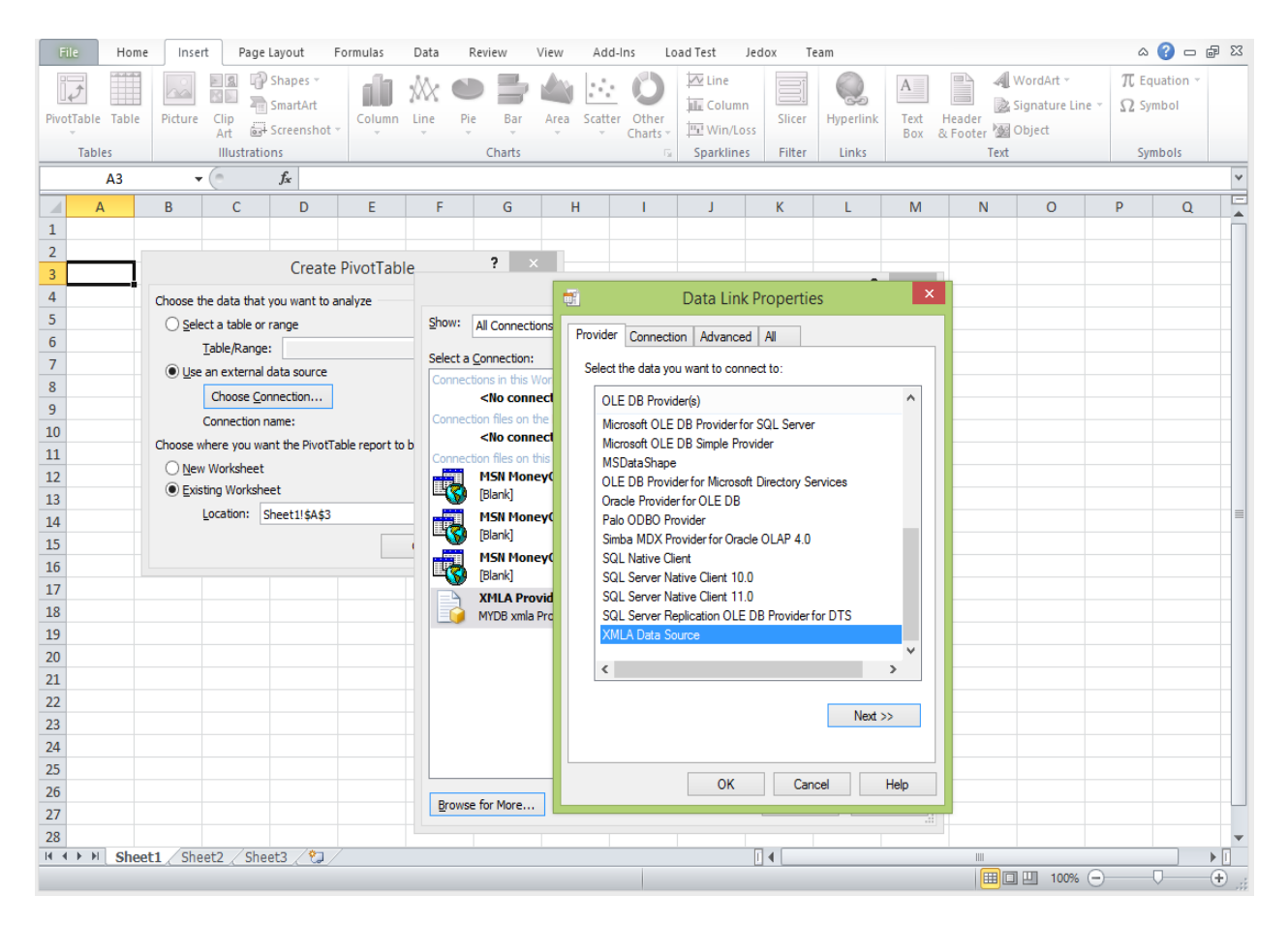

Fig. 4

3. In the "Connection" tab you need to fill the following information:

- *Location* – if the default settings were used during installation this should be "127.0.0.1:8081". If the default settings were changed location is filled with the "host:port" information set when the product was installed ( IT department can give you this information).

- *Credentials* for the server (User name and Password) – this information is used only for the current session. In the next step you can choose if the credentials should be saved with the connection file.

- *Catalog* – select from the dropdown list the catalog you want to use for your connection.

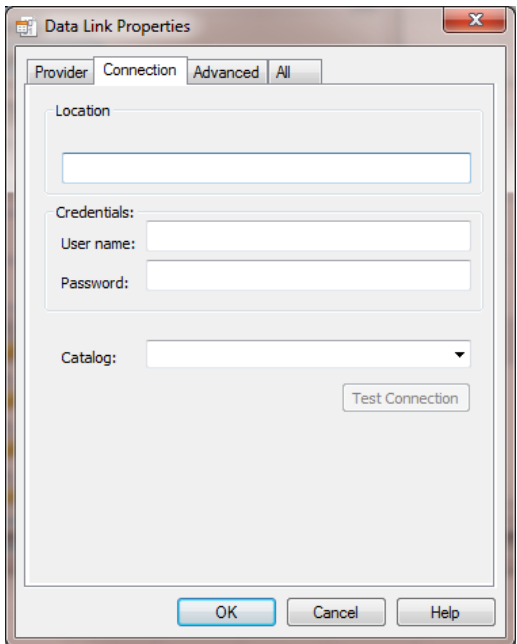

Fig. 5

You can click on "Test Connection" button to verify that the information you entered is correct and a connection can be established.

After you entered all the information, push the "OK" button.

4. The "Data Connection Wizard" redirects you to the "Select Database and Table" menu.

Select the cube that you want to use in this connection for Pivot Table and then click "Next".

5. You are now in "Save Data Connection File and Finish" window (fig. 6).

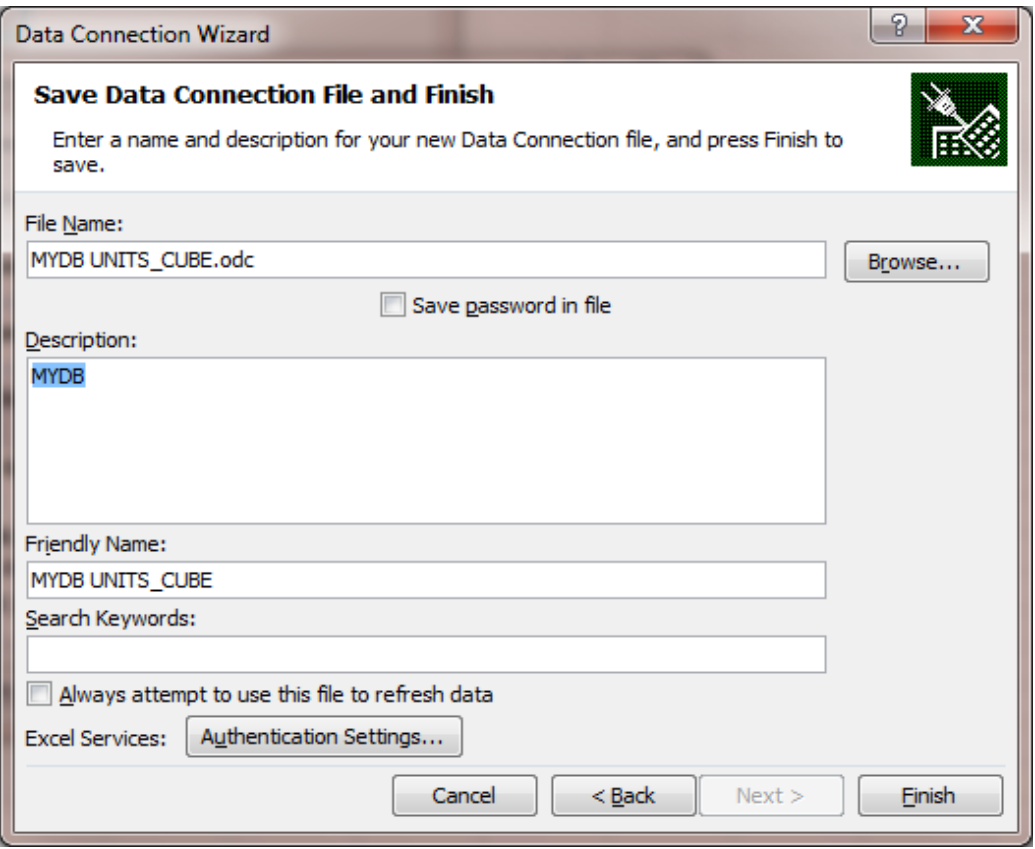

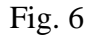

- In this window, you can modify the "File Name " of the odc file that records the information for this connection. It is recommended that you give each connection a specific name, so you can manage them more easily. The connection files are usually stored in "My Documents/My Data Sources".

- If you want to save the password in the connection file, you must check "Save password in file". The default does not save the password to the connection file. Before saving the password to the file consider that the password is saved without being encrypted.

- You can add a "Description" to this connection, visible in the "Existing Connection" window under the File Name.

- If you want your connection data to be stored in the odc file, check "Always attempt to use this file to refresh data". If this checkbox is not selected the connection is embedded in the workbook. One advantage of using .odc files is that the updates are done only once for the file, and any workbook that uses the file for its data connection will use the updated connection.

- Click the "Finish" button to save your new connection file. From now on you can find this connection under "Existing Connections" window.

Now you have a new Pivot Table connection. Enjoy your new workbook.

II) This is the second way to make a connection.

- 1. Select the cell where you want the top left cell of the PivotTable to be.
- 2. Go to "Data" tab from the upper menu

| File.                      | Home                               |    | Insert                            | Page Layout                                      | Formulas     | Data                                                    | Review                         | View                                                                              | Add-Ins                               | Load Test    | Jedox  | Team                                    |                   |                             |         |                             | $\mathbf{A} \bullet \mathbf{B} = \mathbf{B} \bullet \mathbf{B}$ |
|----------------------------|------------------------------------|----|-----------------------------------|--------------------------------------------------|--------------|---------------------------------------------------------|--------------------------------|-----------------------------------------------------------------------------------|---------------------------------------|--------------|--------|-----------------------------------------|-------------------|-----------------------------|---------|-----------------------------|-----------------------------------------------------------------|
| <b>A</b><br>From<br>Access | From<br>Web                        | ۴P | From From Other<br>Text Sources * | $\mathbb{R}^2$<br>Existing<br><b>Connections</b> | e<br>Refresh | Connections<br>Properties<br>$All - \otimes$ Edit Links | $\frac{A}{Z}$<br>$\frac{Z}{A}$ | $\frac{\mathbf{A}}{\mathbf{Z}}$ $\frac{\mathbf{Z}}{\mathbf{A}}$<br>Sort<br>Filter | <b>K</b> Clear<br>Reapply<br>Advanced | ₹<br>Text to | Remove | Data<br>Columns Duplicates Validation * | B,<br>Consolidate | E?<br>What-If<br>Analysis - | 镭<br>×  | 犡<br>Group Ungroup Subtotal | ΨĪ<br>龜<br>4                                                    |
|                            | Get External Data                  |    |                                   |                                                  | Connections  | Sort & Filter<br>Data Tools                             |                                |                                                                                   |                                       |              |        |                                         |                   | $\overline{\mathbb{S}}$ .   |         |                             |                                                                 |
|                            | $f_x$<br><b>B4</b><br>$\mathbf{v}$ |    |                                   |                                                  |              |                                                         |                                |                                                                                   |                                       |              |        |                                         |                   | $\vee$                      |         |                             |                                                                 |
|                            | $\overline{A}$                     | B  | $\sqrt{2}$<br><b>C</b>            | D                                                | E.           | F                                                       | G                              | н                                                                                 |                                       |              | K      |                                         | M                 | N                           | $\circ$ | P                           | $\alpha$                                                        |
|                            |                                    |    |                                   |                                                  |              |                                                         |                                |                                                                                   |                                       |              |        |                                         |                   |                             |         |                             |                                                                 |
| $\overline{2}$             |                                    |    |                                   |                                                  |              |                                                         |                                |                                                                                   |                                       |              |        |                                         |                   |                             |         |                             |                                                                 |
| $\overline{3}$             |                                    |    |                                   |                                                  |              |                                                         |                                |                                                                                   |                                       |              |        |                                         |                   |                             |         |                             |                                                                 |
| 4                          |                                    |    |                                   |                                                  |              |                                                         |                                |                                                                                   |                                       |              |        |                                         |                   |                             |         |                             |                                                                 |

Fig. 7

3. Click the "From Other Sources" button and select "From Data Connection Wizard"

| <b>File</b>                                                                                                    | $\circ$ $\circ$<br>Data<br>Load Test<br>Page Layout<br>Formulas<br>Add-Ins<br>Team<br>View<br>Jedox<br>$\qquad \qquad \Box$<br>Home<br>Insert<br>Review |                     |                                    |                                                                                                    |                    |                           |                                                     |        |                                      |         |        |                                         |             | 品 83                  |         |                        |          |
|----------------------------------------------------------------------------------------------------|----------------------------------------------------------------------------------------------------|---------------------|------------------------------------|----------------------------------------------------------------------------------------------------|--------------------|---------------------------|-----------------------------------------------------|--------|--------------------------------------|---------|--------|-----------------------------------------|-------------|-----------------------|---------|------------------------|----------|
|                                                                                                    |                                                                                                    |                     |                                    | $\Box$                                                                                                    | $\mathbf{e}$       | Connections<br>Properties | ∄↓<br>$\begin{array}{c} A & Z \\ Z & A \end{array}$ |        | <b>W</b> Clear<br><b>K</b> » Reapply | 毒       |        |                                         | ≣•!         | $\mathbf{r}_{2}$      | 快       |                        | 4        |
| From<br>Access                                                                                                    | From<br>Web                                                                                                    | <b>From</b><br>Text | From Other<br>Sources -            | Existing<br>Connections                                                                                                | Refresh<br>$All -$ | <b>GO Edit Links</b>      | ₹↓<br>Sort                                          | Filter | Advanced                             | Text to | Remove | Data<br>Columns Duplicates Validation * | Consolidate | What-If<br>Analysis - |         | Group Ungroup Subtotal |          |
|                                                                                                    |                                                                                                    | Get Ext             |                                    | <b>From SQL Server</b>                                                                                                 |                    |                           |                                                     |        | Sort & Filter<br>Data Tools          |         |        |                                         |             |                       |         |                        | 反        |
| Create a connection to a SQL Server table. Import data<br>亜<br><b>B4</b><br>into Excel as a Table or PivotTable report. |                                                                                                    |                     |                                    |                                                                                                    |                    |                           |                                                     |        |                                      |         |        |                                         |             | $\vee$                |         |                        |          |
|                                                                                                    | А                                                                                                    | B                   |                                    | <b>From Analysis Services</b>                                                                                          |                    |                           |                                                     | н      |                                      |         | K      |                                         | M           | N.                    | $\circ$ | P                      | $\alpha$ |
| 1                                                                                                    |                                                                                                    |                     |                                    | Create a connection to a SQL Server Analysis Services cube.<br>Import data into Excel as a Table or PivotTable report. |                    |                           |                                                     |        |                                      |         |        |                                         |             |                       |         |                        |          |
| $\overline{2}$                                                                                                    |                                                                                                    |                     |                                    | From XML Data Import                                                                                                   |                    |                           |                                                     |        |                                      |         |        |                                         |             |                       |         |                        |          |
| $\overline{\mathbf{3}}$                                                                                                 |                                                                                                    |                     | $\left\langle \infty\right\rangle$ | Open or map a XML file into Excel.                                                                                     |                    |                           |                                                     |        |                                      |         |        |                                         |             |                       |         |                        |          |
| 4                                                                                                    |                                                                                                    |                     |                                    | <b>From Data Connection Wizard</b>                                                                                     |                    |                           |                                                     |        |                                      |         |        |                                         |             |                       |         |                        |          |
| 5                                                                                                    |                                                                                                    |                     | Ħ                                  | Import data for an unlisted format by using the Data                                                                   |                    |                           |                                                     |        |                                      |         |        |                                         |             |                       |         |                        |          |
| $6\overline{6}$                                                                                                    |                                                                                                    |                     |                                    | Connection Wizard and OLEDB.                                                                                           |                    |                           |                                                     |        |                                      |         |        |                                         |             |                       |         |                        |          |
| $\overline{7}$                                                                                                    |                                                                                                    |                     | ÆÞ                                 | <b>From Microsoft Query</b><br>Import data for an unlisted format by using the Microsoft                               |                    |                           |                                                     |        |                                      |         |        |                                         |             |                       |         |                        |          |
| $\mathbf{8}$                                                                                                    |                                                                                                    |                     | $\Box$                             | Query Wizard and ODBC.                                                                                                 |                    |                           |                                                     |        |                                      |         |        |                                         |             |                       |         |                        |          |
| $\overline{9}$                                                                                                    |                                                                                                    |                     |                                    |                                                                                                    |                    |                           |                                                     |        |                                      |         |        |                                         |             |                       |         |                        |          |
| 10                                                                                                    |                                                                                                    |                     |                                    |                                                                                                    |                    |                           |                                                     |        |                                      |         |        |                                         |             |                       |         |                        |          |

Fig. 8

And the window for "Data Connection wizard" appears. The next steps for creating a connection are described above.

## 4. If the connection is started from "Data" tab, you will see the following window:

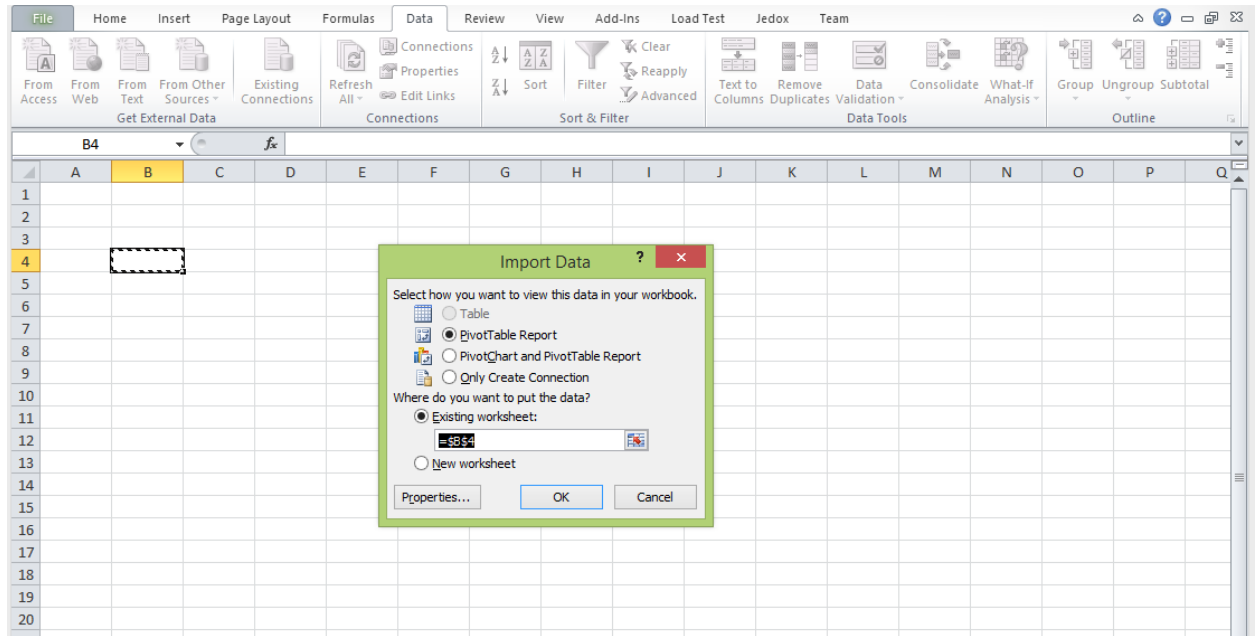

Fig. 9

- You can change the position for you PivotTable (the position for the left corner of the PivotTable)

- You can select to nave a Pivot Chart attached to your PivotTable

- You can choose to make a simple connection and give up on importing a PivotTable. You can find this connection in "Existing Connections" window.

After choosing one of the options above your connection is created, and now you can enjoy the benefits of Microsoft Pivot Table (for more information read Analytics with Excel).